## Инклюзивная цифровая среда «Звезда ближе» Облачная версия

### Инструкция пользователя. Версия документа 1.0

Доступ к функциям системы происходит по адресу https://app.star-c.ru. На данной странице следует ввести адрес электронной почты и пароль, который вы использовали при регистрации (рис. 1).

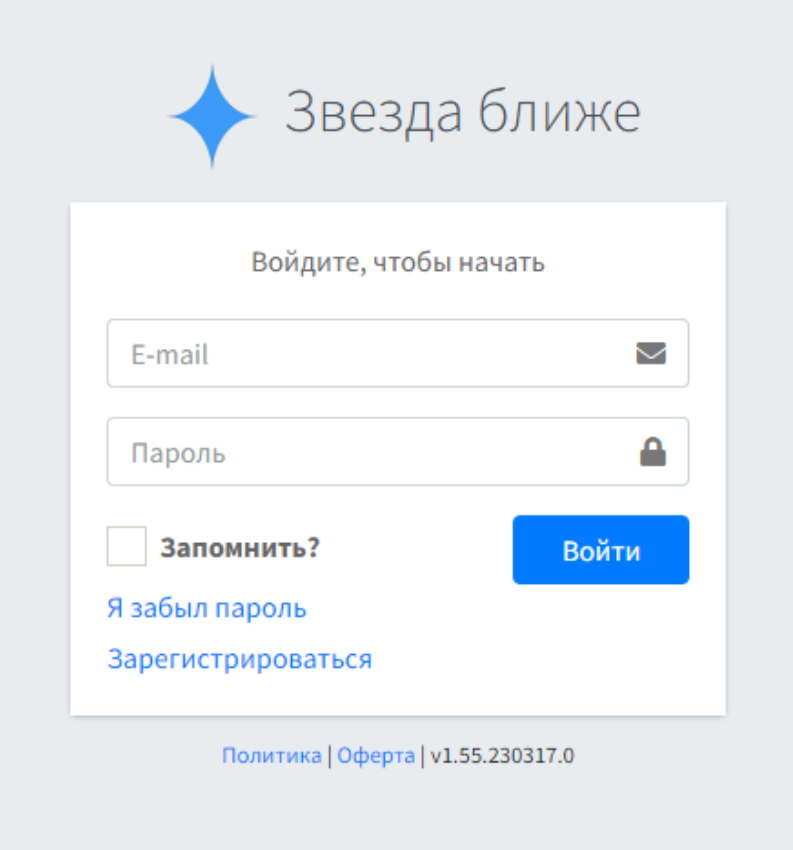

Рисунок 1 – Страница входа

Если аккаунта вашей организации еще нет в системе, пройдите регистрацию.

## Регистрация в системе

Для регистрации в системе следует перейти по адресу https://app.starc.ru/Account/Register или по ссылке Зарегистрироваться (рис. 2).

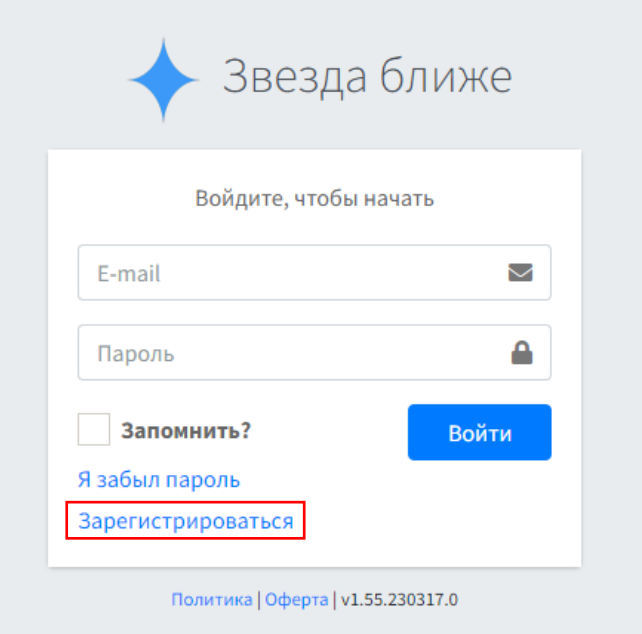

Рисунок 2 – Ссылка для регистрации

### Шаг 1

На первом шаге регистрации следует указать почту, которая будет являться в будущем логином для входа, куда будут приходить уведомления из системы (рис. 3)

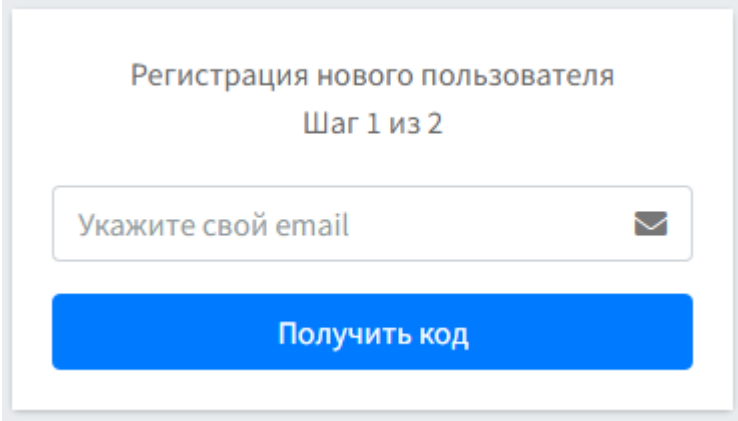

Рисунок 3 – Окно для ввода адреса почты

Если адрес введен верно, на указанный адрес будет отправлено письмо с проверочным кодом. Проверочный код следует ввести в поле для кода активации (рис. 4).

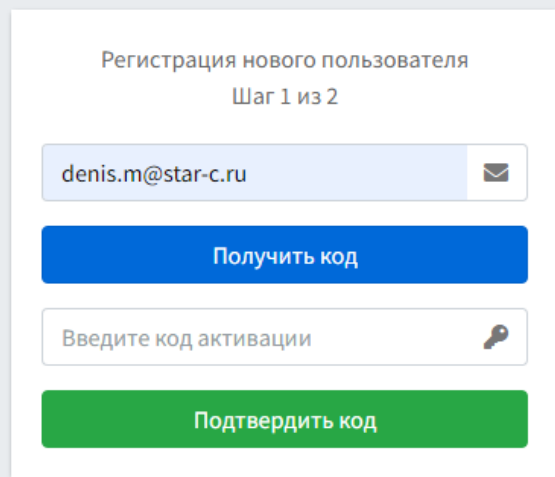

Рисунок 4 – Окно для ввода кода активации

После проверки кода активации, если код верный, система перейдет на Шаг 2.

### Шаг 2

На следующем шаге вам следует ввести необходимые данные для регистрации аккаунта вашей организации в системе (рис. 5).

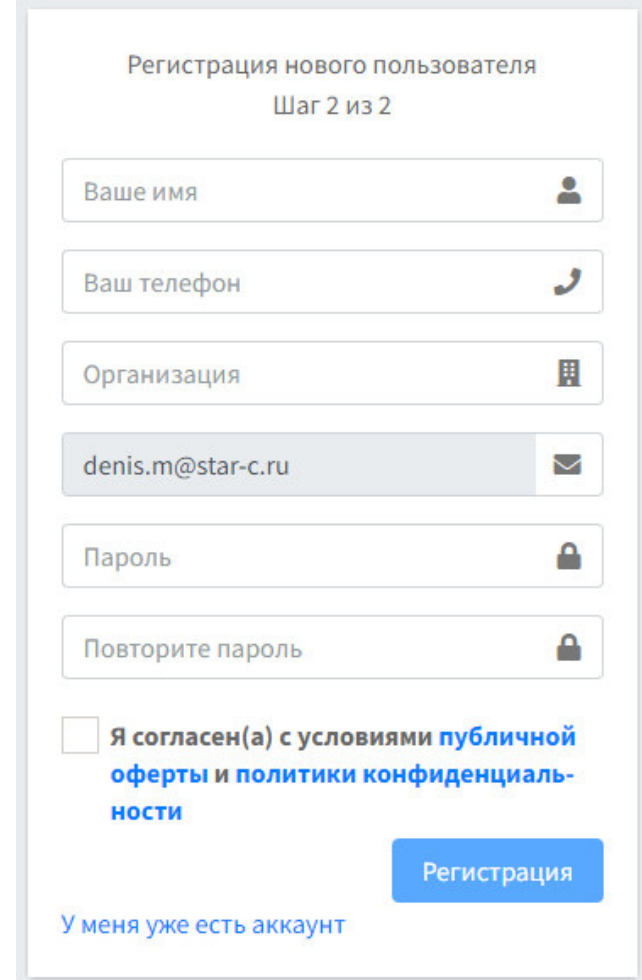

Рисунок 5 – Форма регистрации новой организации в системе

Необходимые для регистрации данные:

- Ваше имя (фамилию и отчество можно ввести позже)
- Ваш телефон (в формате +7 (XXX) XXX-XX-XX)
- Наименование вашей организации (кратко, например ДС «Солнышко»)
- Ввести и повторить пароль
- Согласиться с условиями публичной оферты и политики конфиденциальности.

Если данные введены верно, нажмите «Регистрация». После этого переходите на страницу ввода логина/пароля.

# Главный экран

Главный экран системы имеет вид, как на рисунке 6.

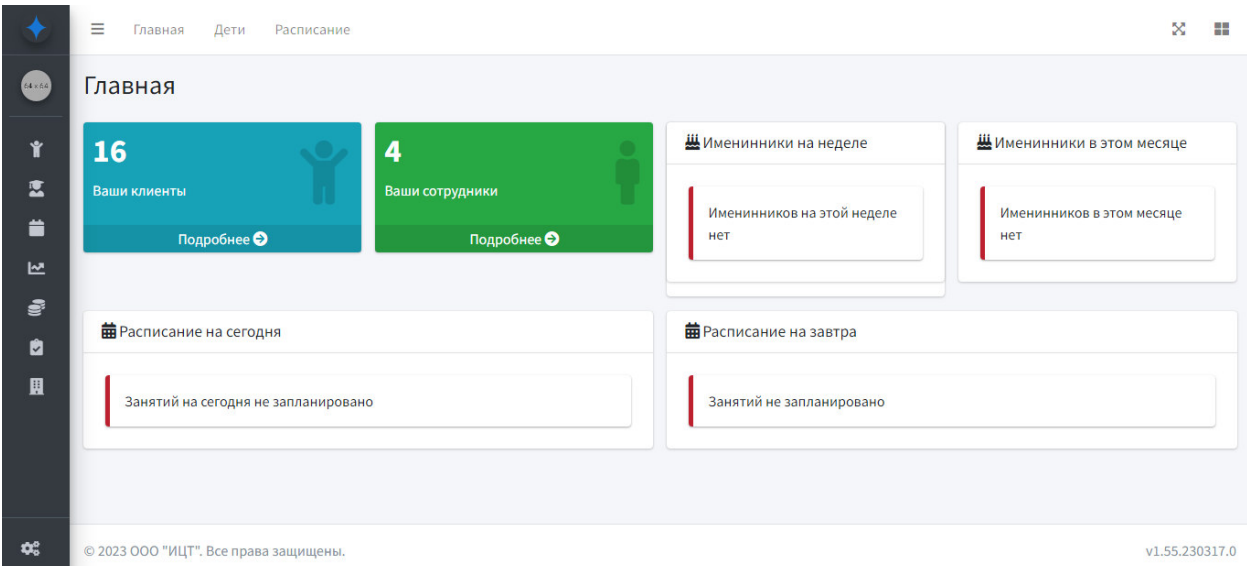

Рисунок 6 – Главный экран

На главном экране располагаются:

- Основное (вертикальное) меню
- Быстрое (горизонтальное) меню
- Кнопки для перехода к полноэкранному режиму  $\mathbb{X}$  и быстрым ссылкам
- Расписание на сегодня
- Расписание на завтра
- Список именинников на неделе
- Список именинников в этом месяце

## Ваши дети

Доступ к этой странице происходит из вертикального меню **1 Ваши дети** 

/ **IE** дети из горизонтального меню «Дети» или по ссылке https://app.starc.ru/Ward/List.

Страница имеет вид, как на рисунке 7.

|                  | Ваши дети                    |     |          |                    |         |                                        |
|------------------|------------------------------|-----|----------|--------------------|---------|----------------------------------------|
| $2+$<br>Добавить |                              |     |          |                    |         |                                        |
| Фильтр           |                              | ٠   |          |                    |         |                                        |
|                  | Дети с открытыми контрактами |     |          |                    |         | <b>@</b> Настроить<br>$\hspace{0.1mm}$ |
|                  |                              |     |          |                    |         |                                        |
| #                | Статус                       | Имя | Диагнозы | Контакты родителей | Договор | Действия                               |

Рисунок 7 – Страница «Ваши дети»

На странице представлен список детей, сгруппированный по договорам. Сначала представлены дети с открытыми (заключенными) договорами. Затем список детей без договоров.

### Фильтр

Для того, чтобы отфильтровать список детей по их статусам, на странице используется фильтр (рис. 8)

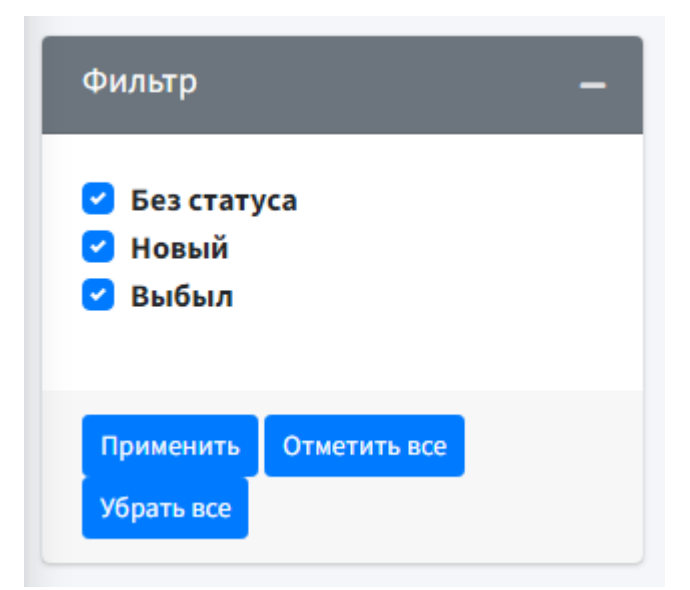

Рисунок 8 – Примерный вид фильтра списка детей

Так как в каждой организации используются свои статусы для детей, фильтр может отличаться. Чтобы добавить или удалить поддерживаемый статус для ребенка, обратитесь в службу технической поддержки.

## Добавление ребенка

Чтобы добавить нового ребенка в систему, следует воспользоваться быстрой ссылкой «Добавить ребенка» (рис. 9), на странице «Ваши дети» нажать «Добавить» (рис. 10) или пройти по ссылке https://app.starc.ru/Ward/Add.

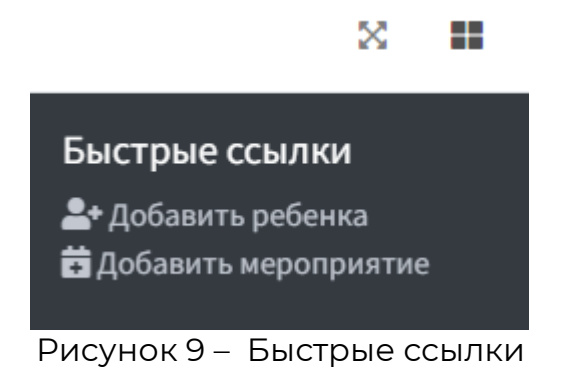

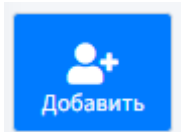

Рисунок 10 – Кнопка для добавления ребенка

Ввод данных о ребенка состоит из следующих разделов:

#### Основная информация

Здесь следует ввести

- Фамилию
- Имя (обязательно)
- Отчество (при наличии)
- Дату рождения
- Диагнозы (при наличии)

#### Родители

В данном разделе вводится информация о родителях:

- Фамилия
- Имя (обязательно)
- Отчество (при наличии)
- Номер телефона (в формате +7 (XXX) XXX-XX-XX)
- Электронная почта
- Степень родства

Если нужно ввести информацию о двух и более родителях (опекунах), следует нажать на «Добавить родителя» и повторить ввод для каждого нового родителя.

Если данные второго и/или следующих родителей не нужны, следует нажать на кнопку «Удалить».

Первого родителя удалить нельзя.

#### Данные об образовании

Если необходимо, введите информацию об образовательном учреждении ребенка и выберите программу обучения.

#### Адрес

В системе можно хранить адрес проживания ребенка. Просто нажмите на символ «+» и начинайте вводить адрес, следуя подсказкам.

#### Координатор

В данном разделе следует указать специалиста вашей организации, который в последующем будет ответственный за данного ребенка. Этому

специалисту в том числе будут приходить необходимые системные уведомления на почту и Телеграм, касаемо ребенка.

Выпадающий список координаторов для выбора будет дополняться и изменяться по мере того, как будет дополняться и изменяться список ваших сотрудников и специалистов.

#### Дополнительно

В этом разделе указывается любая необходимая информация.

## Цели и задачи

Вы можете сформулировать перед каждым ребенком своей организации цели и задачи его развития. Увидеть список целей и задач всех детей

организации можно в меню **М. Педагогика / ©** Цели и задачи или по адресу https://app.star-c.ru/Goal/GoalsAndTasks.

Чтобы добавить цель, нужно выбрать ребенка из списка и нажать **© Добавить цель** 

#### Формулирование целей

Цели формулируются по принципу S.M.A.R.T. (рис. 11) Для каждой задается дата ее достижения.

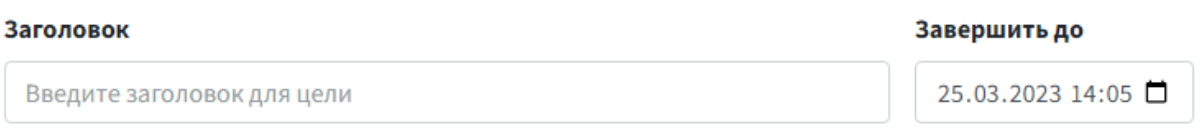

#### Описание

Введите описание цели. Используйте S.M.A.R.T.

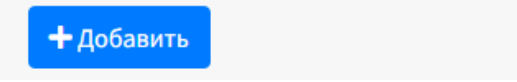

Рисунок 11 – Формулирование цели

После того, как цель добавлена, она появляется у ребенка в списке целей (рис. 12)

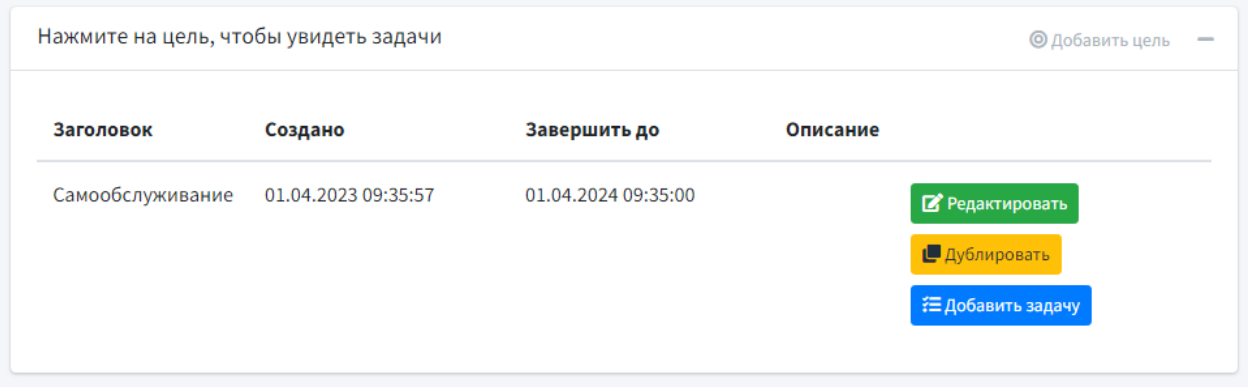

Рисунок 12 – Цель в списке

Теперь можно добавлять задачи для достижения цели. Для этого нужно нажать на кнопку «Добавить задачу».

#### Добавление задач

При добавлении задачи к цели развития ребенка (рис. 13) следует ввести следующие данные:

- **Заголовок** для задачи (кратко)
- **Завершить до** дата завершения задачи
- **Описание задачи** (развернуто)
- **Способ реализации** задачи
- **Ожидаемый результат**
- **Сотрудник**, кто ответственный за выполнение задачи
- **Цель** развития, к которой относится задача

Добавленная задача появляется в списке задач у цели развития ребенка.

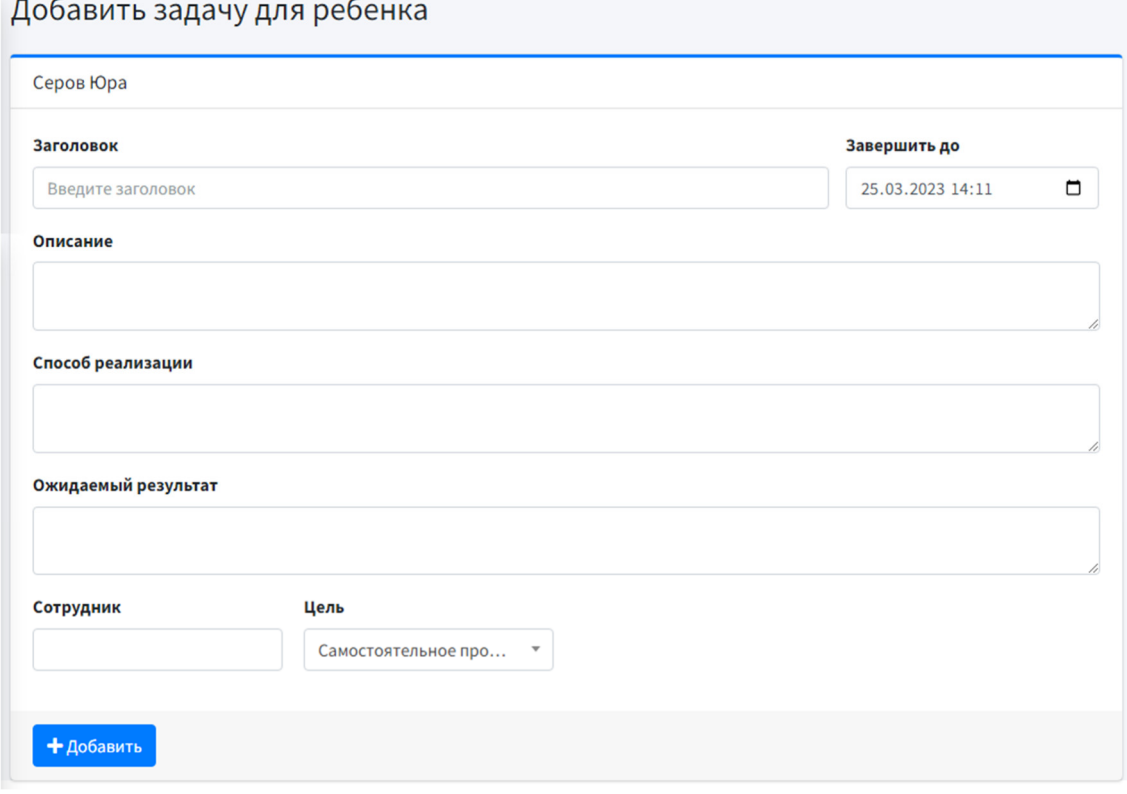

#### Рисунок 13 – Добавление задачи

После того, как задача добавлена к цели, она появляется в списке задач (рис. 14).

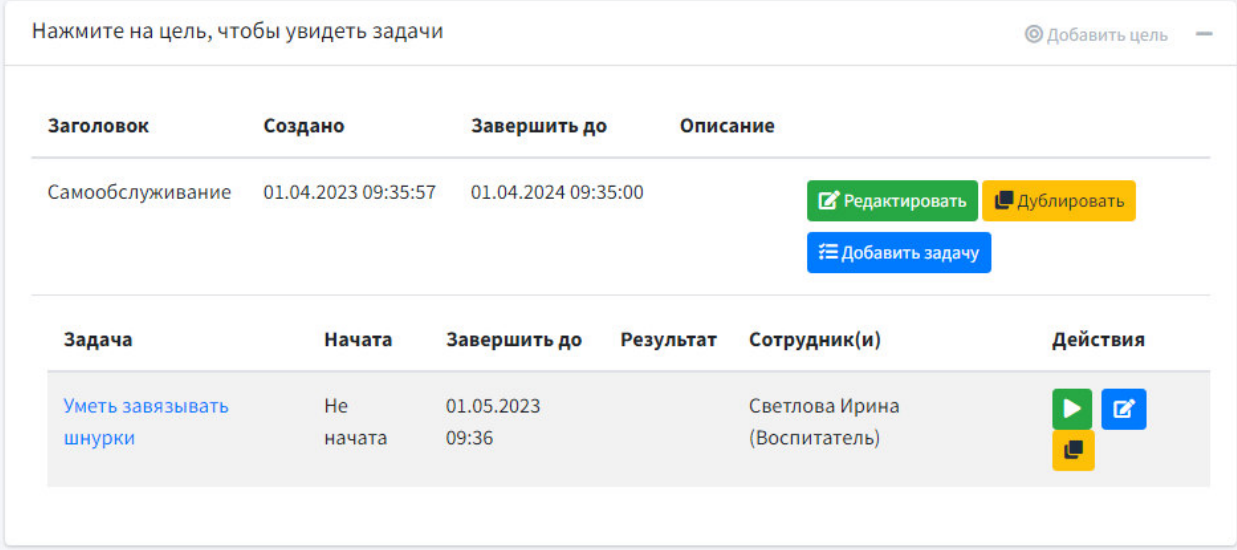

Рисунок 14 – Задача в списке целей

## Действия с задачей

Следующие действия можно выполнять над задачей:

**В** Запустить (начать) выполнение задачи. Руководитель видит время, когда сотрудник приступил к выполнению задачи

<mark><sup>в</sup> Отредактировать задачу</mark>

**•** Создать копию задачи

После того, как задача запущена (начата), исполнитель по ней может

 Создать промежуточный отчет, кратко описав статус выполнения задачи;

 Завершить выполнение задачи. При этом исполнителю виден ожидаемый результат, который он может скопировать в отчет (рис. 15).

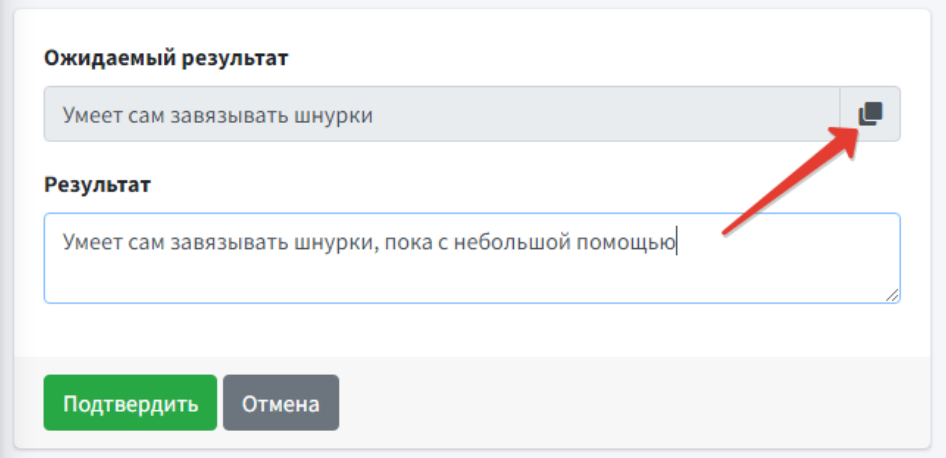

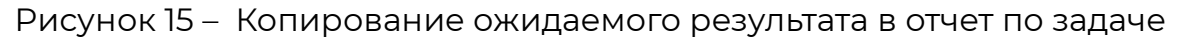